# **事 ・ 委託】**<br><sup>令和5年1月27日<br>松阪市 総務部 契約監理課<br><br>1</sup> 新電子入札システム説明会 【工事・委託】

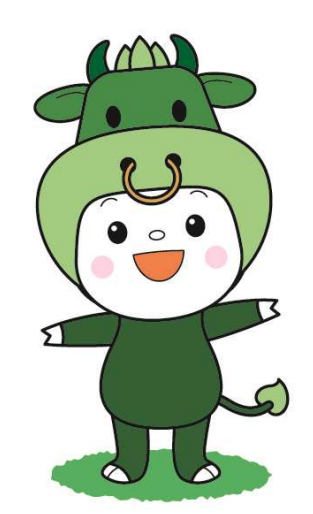

令和5年1月27日

## 目次 1. 電子入札システムの概要 2.導入スケジュール 3.事前準備 4.利用者登録 5.システムの操作手順 6.その他

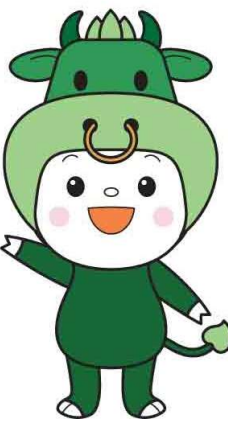

### 電子入札システムの更新

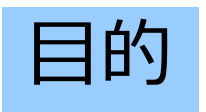

- **目的 ◆**公平性・透明性確保の一層の促進、利便性の向上<br>■
	- ◆費用的および作業的な効率性に優れること

◆安定的な稼動および保守が十分に見込めること

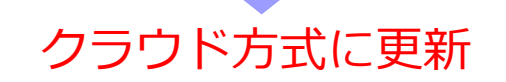

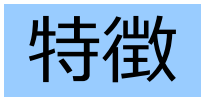

特徴 ◆電子入札コアシステム<br>サイト → ※思性の意いミュニムとして合因的に亡くが思されており 汎用性の高いシステムとして全国的に広く採用されており、 三重県も採用しているJACIC※製を採用します。

◆システムの整備

費用対効果の面で有利なASP(Application Service Provider)方式のシステムを採用します。

※ JACIC:一般財団法人日本建設情報総合センター

## 1.電子入札システムの概要

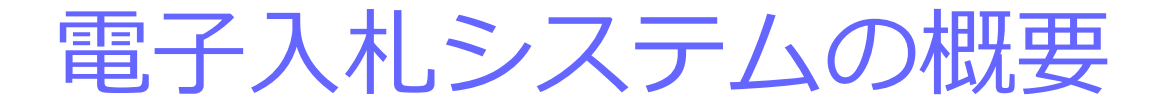

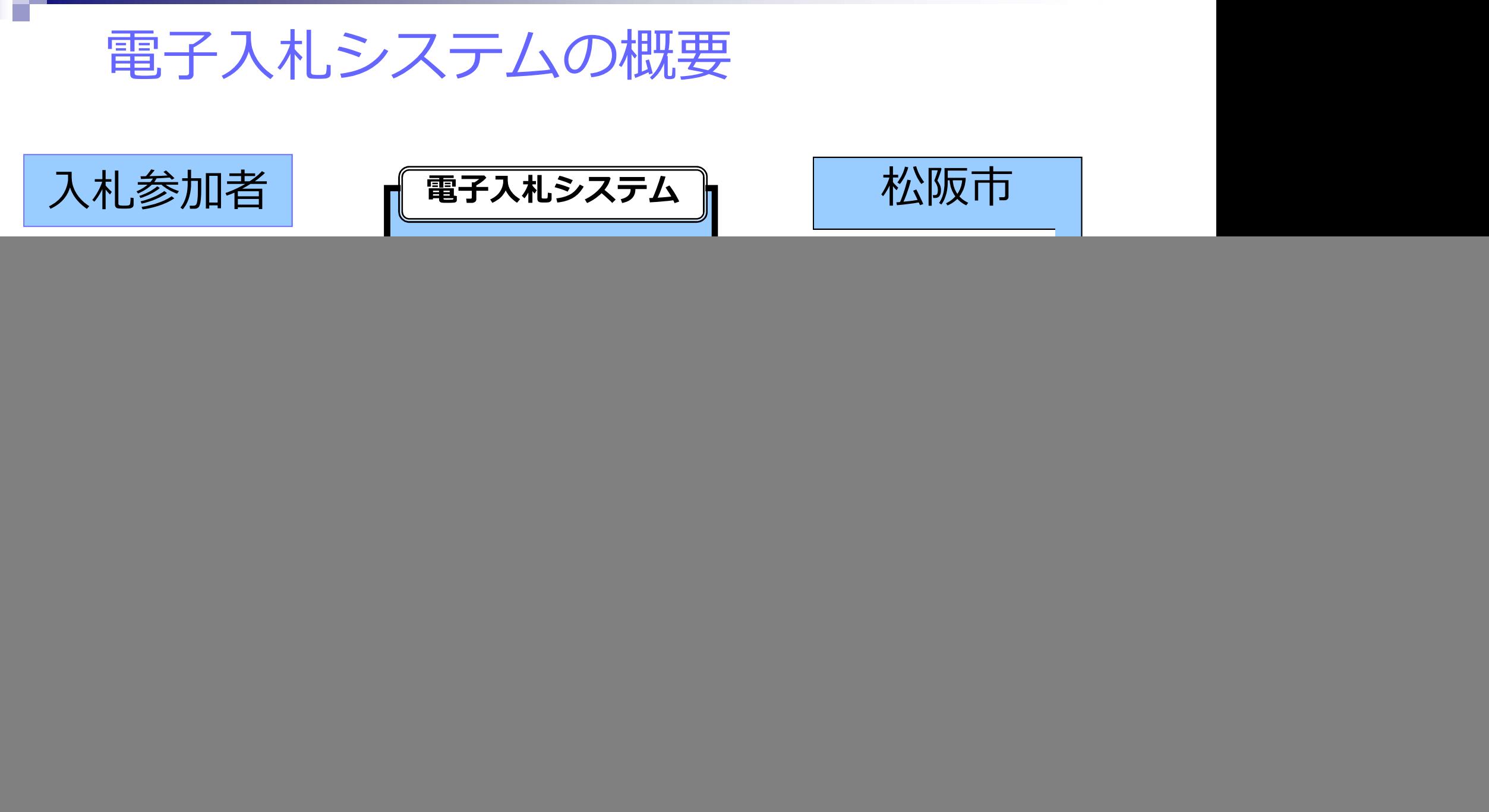

![](_page_5_Picture_0.jpeg)

![](_page_5_Picture_1.jpeg)

![](_page_5_Picture_3.jpeg)

電子入札 入札手続きに関する操作 入札手続きに関する操作ができるシステム -<br>公告の閲覧 ・開札結果の閲覧 ・設計書等のダウンロード<br>|<br>|<br>|大札手続きに関する操作ができるシステム<br>|-参加申請の提出 ・入札書の提出 ・開札結果の確認

## 2.導入スケジュール

**Barbara** 

### 導入スケジュール

![](_page_7_Picture_28.jpeg)

※スケジュールの詳細につきましては、後日ホームページにてお知らせいたします。

![](_page_8_Picture_0.jpeg)

### 【工事・委託】

### 契約監理課が発注する 〇条件付き一般競争入札

### 〇指名競争入札(災害復旧工事)

### 電子入札の手続き (一般競争入札)

![](_page_9_Picture_73.jpeg)

## 電子入札の手続き(指名競争入札)

![](_page_10_Picture_95.jpeg)

### 入札参加資格者名簿

![](_page_10_Picture_96.jpeg)

## 3.事前準備

w

<u> Timba</u>

![](_page_12_Picture_0.jpeg)

#### 電子入札を利用するためには「事前準備」が必要

![](_page_12_Figure_2.jpeg)

#### 電子証明書用のICカードと カードリーダーの準備

パソコンの設定

## ICカード準備

#### ICカードは下記の認証局より購入してください。

![](_page_13_Picture_56.jpeg)

詳細は「電子入札コアシステム開発コンソーシアム」ホームページをご覧ください。 http://www.cals.jacic.or.jp/coreconso/inadvance/agencylist.html

※商業登記に基づく電子認証制度(電子認証登記所)は使用できません

## パソコンの設定

ブラウザはMicrosoft EdgeもしくはGoogle Chrome をご利用ください。

「パソコン設定手順書」および設定作業の「支援コンテンツ」は 入札参加者ポータルサイトに掲載してありますので参照願います。

【入札参加者ポータルサイトのURL】 https://www.epbis.supercals.jp/PPIPublish/portal\_accepter/040\_n ews.html

### (参考)電子入札参加者ポータルサイトの入口

![](_page_15_Picture_22.jpeg)

## 4.利用者登録

œ

<u>a matsay</u>

![](_page_17_Picture_0.jpeg)

### ICカードを松阪市の電子入札システムで 使えるようにするための登録

## ◎利用者登録に必要な情報 1. 登録番号 2. 商号または名称

※登録できるのは、松阪市競争入札参加有資格者名簿に登録されてい る本社または営業所等の代表者(受任者)名義に限ります。受任者を 設定している場合は受任者名義のICカードが必要です。

![](_page_18_Picture_0.jpeg)

### 現在の登録業者IDの下4桁を用い、 先頭に「0000」を付けた「8桁の数字」

![](_page_18_Figure_2.jpeg)

※工事と委託の両方に登録がある場合は同じ登録番号になります。

![](_page_19_Picture_0.jpeg)

![](_page_19_Picture_19.jpeg)

#### ※注意:電子入札システムを利用するためには 事前準備として利用者登録をする必要があります。

![](_page_20_Picture_0.jpeg)

![](_page_20_Picture_1.jpeg)

### 利用者登録(資格審査情報の検索)

![](_page_21_Picture_1.jpeg)

### 利用者登録(利用者の登録)

П

![](_page_22_Picture_39.jpeg)

### 利用者登録(登録内容の確認)

![](_page_23_Picture_21.jpeg)

П

![](_page_24_Picture_0.jpeg)

![](_page_24_Picture_1.jpeg)

## 5.システムの操作手順

![](_page_26_Figure_0.jpeg)

![](_page_27_Picture_0.jpeg)

#### フロー①

![](_page_27_Picture_2.jpeg)

松阪市ホームページのリンクより入札情報システムを表示します。

### 入札予定の検索 (入札情報システム) フロー

П

![](_page_28_Picture_1.jpeg)

![](_page_28_Picture_32.jpeg)

### 入札予定の表示(入札情報システム) フロー

![](_page_29_Picture_1.jpeg)

![](_page_29_Picture_19.jpeg)

案件の詳細が確認できます。画面下部に添付ファイル(公告、図面等)が表示されている 場合、ダウンロードボタンをクリックするとファイルが取得できます。

### 電子入札システム(機能の選択)

![](_page_30_Picture_1.jpeg)

![](_page_30_Picture_2.jpeg)

※注意:電子入札システムを利用するためには先に利用者登録をする必要があります。

### 電子入札システム(システムの選択) フロー②

![](_page_31_Picture_1.jpeg)

![](_page_31_Picture_2.jpeg)

ICカードのPIN番号を入力してOKボタンをクリック

![](_page_32_Picture_0.jpeg)

П

![](_page_32_Picture_20.jpeg)

![](_page_33_Picture_0.jpeg)

 $\mathcal{L}_{\mathcal{A}}$ 

![](_page_33_Picture_24.jpeg)

公告済みの案件に対し、競争参加資格確認申請書を提出します。

## <del>一<br>一般競争</del>入札の操作<br>(申請書内容の登録 1/2)

П

![](_page_34_Picture_24.jpeg)

## 一般競争入札の操作

![](_page_35_Picture_2.jpeg)

添付する「申請書」は入札情報システムよりダウンロードし、 必要事項を記入して添付してください。

## 一般競争入札の操作<br>(申請書内容の確認 1/2)

П

![](_page_36_Picture_21.jpeg)

## ▲<br>一般競争入札の操作<br>(申請書内容の確認 2∕2)

П

![](_page_37_Picture_21.jpeg)

#### 一般競争入札の操作 <sup>−</sup>般競争人札の探作<br>(競争参加資格確認申請書受信確認通知の受信) フロー③

![](_page_38_Picture_19.jpeg)

この通知は申請書の提出後、自動的に表示されます。

![](_page_39_Picture_0.jpeg)

 $\mathcal{L}_{\mathcal{A}}$ 

![](_page_39_Picture_27.jpeg)

申請書の提出以降、発注者より申請書の受付票と、資格確認通知書が発行されます。

#### 一般競争入札の操作 <sup>ー</sup>般競争入札の探作<br>(競争参加資格確認申請書受付票の表示) フロー④

Г

![](_page_40_Picture_18.jpeg)

#### 一般競争入札の操作 <sup>−</sup><sub>肢況</sub>争入∕Lの採作<br>(競争参加資格確認通知書の表示) フロー⑤

![](_page_41_Picture_2.jpeg)

#### 一般競争入札の操作 <sup>−</sup><sub>/技</sub>π<br>(入札状況一覧の表示) フロー⑥ マンクリック マンクリック アロー⑥ マンロー⑥ マンロー

![](_page_42_Picture_25.jpeg)

資格有りとして資格確認通知がされた場合、入札書の提出期間内に入札書を提出します。

## 一般競争入札の操作

![](_page_43_Picture_27.jpeg)

#### 添付する「内訳書」は入札情報システムよりダウンロードし、 内容を記入して添付してください。

## ー<br>一般競争入札の操作<br>(入札書内容の登録 2/2)

П

![](_page_44_Picture_21.jpeg)

## 一般競争入札の操作

![](_page_45_Picture_21.jpeg)

注意:特に入札金額について入力の誤りが無いか再度確認してください。 提出以降は入札書の内容確認、差し替えはできません。

## 一般競争入札の操作

![](_page_46_Picture_22.jpeg)

注意:パソコンの性能によって、提出処理に時間がかかることがあります(1~2分)。

#### 一般競争入札の操作 <sup>−</sup><sub>般兢</sub>争人礼の探作<br>(入札書受信確認通知の受信) フロー⑥ フロー⑥

 $\mathcal{L}_{\mathcal{A}}$ 

![](_page_47_Picture_22.jpeg)

この通知は入札書の提出後、自動的に表示されます。

![](_page_48_Picture_0.jpeg)

 $\mathcal{L}_{\mathcal{A}}$ 

![](_page_48_Picture_1.jpeg)

![](_page_48_Picture_27.jpeg)

入札書提出以降、発注者が発行する通知書は入札状況一覧画面から確認します。

![](_page_49_Picture_0.jpeg)

![](_page_49_Picture_2.jpeg)

#### 発注者が発行した通知書の種類に応じて、この一覧画面に欄が増えます。

![](_page_50_Picture_0.jpeg)

П

![](_page_50_Picture_17.jpeg)

#### **一般競争入札の操作** <sup>ー</sup>般競争人礼の探作<br>(入札締切通知書の表示) フロー®

П

ш

![](_page_51_Picture_22.jpeg)

#### 一般競争入札の操作 <sup>ー</sup>般競争人礼の探作<br>(落札者決定通知書の表示) フロー<u>の</u>

П

![](_page_52_Picture_19.jpeg)

### 入札結果の検索 (入札情報システム) フロー®

П

![](_page_53_Picture_1.jpeg)

![](_page_53_Picture_38.jpeg)

### 入札結果の表示 (入札情報システム) アコー

**I** 

![](_page_54_Picture_19.jpeg)

入札結果の詳細が確認できます。

![](_page_55_Figure_0.jpeg)

![](_page_56_Picture_0.jpeg)

Г

#### フロー③

![](_page_56_Picture_24.jpeg)

![](_page_57_Picture_0.jpeg)

![](_page_57_Picture_21.jpeg)

ここでは、指名通知書の確認を行います。

![](_page_58_Picture_0.jpeg)

![](_page_58_Picture_1.jpeg)

![](_page_58_Picture_24.jpeg)

指名通知書は必要に応じて印刷をしてください。 確認後、戻るボタンをクリックします。

![](_page_59_Picture_0.jpeg)

![](_page_59_Picture_21.jpeg)

指名通知を受けた方は、受領確認書を提出してください。

![](_page_60_Picture_0.jpeg)

![](_page_60_Picture_1.jpeg)

![](_page_60_Picture_21.jpeg)

#### 受領確認書には特に入力する項目はありません。そのまま次に進みます。

![](_page_61_Picture_0.jpeg)

Г

![](_page_61_Picture_20.jpeg)

#### 指名競争入札の操作 ョ名<sub>55</sub> 肀 へんの採作<br>(受領確認書受信確認通知の受信) フロー④

![](_page_62_Picture_22.jpeg)

この通知は受領確認書の提出後、自動的に表示されます。 以降の入札書提出からの操作は一般競争入札と共通です。

## 6.その他

**Barnett Street** 

## 電子くじについて

同価の入札をした者が2人以上あるときは、電子くじにより落札(候補)者を決定しま す。

- ① 入札参加者は、入札時に「くじ番号(3桁)」を入力します。
- ② くじ番号と入札書提出日時の秒(ミリ秒単位の下3桁を使用)の和を「確定番 号」とします。「確定番号」が4桁になる場合は、下3桁を使用します。 **、ござくというのです。**<br>こた者が2人以上あるときは、電子くじにより落札(候補)者を決定しま<br>加者は、入札時に「くじ番号(3桁)」を入力します。<br>まて、「確定番号」が4桁になる場合は、下3桁を使用します。<br>じ対象者を入札書提出時間順に、「入札順位」を0から振ります。<br>じ対象者を入札書提出時間順に、「入札順位」を0から振ります。<br>数式 : 電子くじ対象者の「確定番号」の和÷対象者数
- ③ 電子くじ対象者を入札書提出時間順に、「入札順位」を0から振ります。

上記の数式で得られた余りと、入札順位の数値が一致した入札者が落札(候補)者 となります。

審査順位は、残りの同価の入札をした者(順位1位を除き)で上記方法により落札 候補者2位を決定します。それを繰り返し審査順位が決定します。

## 電子くじの計算例

#### ※電子くじ対象者が3社の場合の計算例

![](_page_65_Picture_89.jpeg)

※2番目の業者は落札(候補)者を除いたA建設[0]とB建設[1]の④合算[1517]から、電子くじ対 象者数[2] を割った余り[1]でB建設[1]となります。3番目はA建設となります。

## システムの利用時間

### ■ 電子入札システム:午前8時~午後8時

### ■ 入札情報システム : 午前6時~午後11時

### ※土日、祝日および年末年始 (12月29日~1月3日)を除きます。

## ICカードの有効期限

電子入札に参加する際は、 使用するICカードの有効期限が案件の開札予定日まで有効であることを確認の うえ、電子入札システムで参加申請書や入札書の提出を行ってください。

仮に開札予定日時前に有効期限が切れるICカードで入札書等を提出した場合、 ICカードの電子証明書が有効と確認できないため、入札が無効となる可能性があり ます。有効期限が近づきましたら早めにカードの更新をお願いします。

![](_page_67_Picture_3.jpeg)

### 利用者登録やシステムの操作方法がわからないときは? 電子入札コールセンターへ

### 操作方法がわからないときは、パソコンの画面 を表示させながら、問い合わせましょう。

### 電話:0570-011-311 (受付時間:平日9時~18時)

※年末年始(12月29日~1月3日)、十日、祝日を除く。 ※ICカードに関する内容については、各認証局までお問い合わせ下さい。